#### **PPIC46520**

# GUIDA RAPIDA

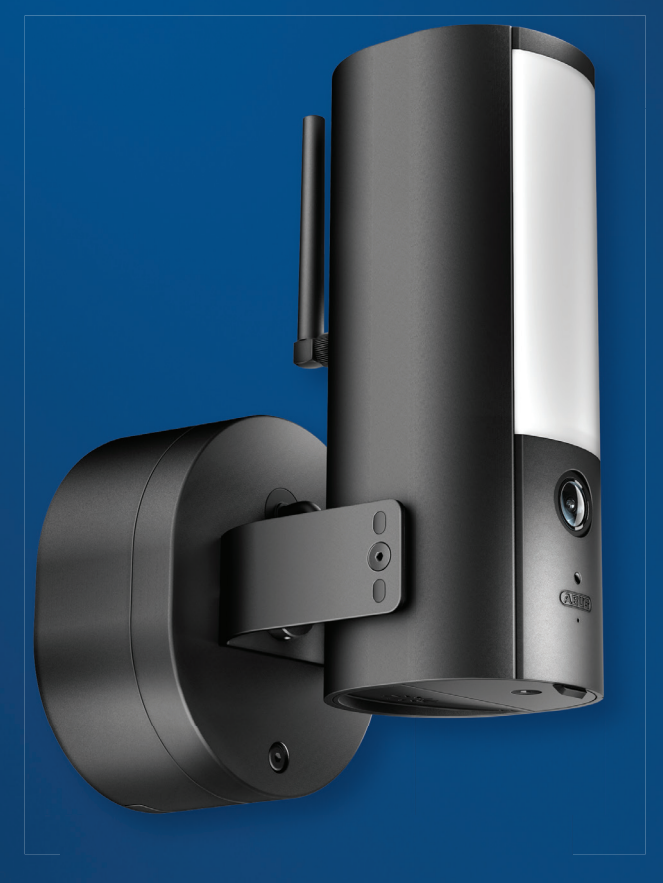

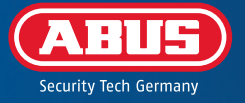

 $V1.0$ 

# REQUISITI DI SISTEMA

Il servizio di localizzazione del terminale mobile deve essere attivato.

Il Bluetooth del terminale mobile deve essere attivato.

La telecamera può essere utilizzata solo in combinazione con l'**app App2Cam Plus**.

Rete WLAN con password e crittografia. La password WLAN non deve superare i 31 caratteri.

Quando si inserisce la password WLAN, **non è possibile** utilizzare i seguenti caratteri speciali.

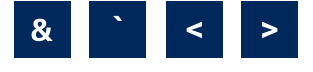

Quando si inserisce la password WLAN, **sono supportati** i seguenti caratteri speciali.

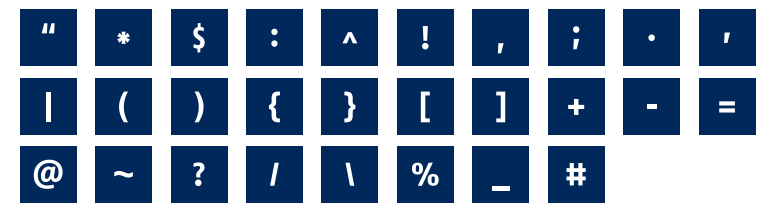

Attivare il "servizio di localizzazione" (ad es. "GPS") dello smartphone o del tablet con cui si effettua i la messa in funzione. Questo sarà necessario in seguito per visualizzare le reti nei dintorni.

Le reti senza crittografia non sono supportate.

# DOTAZIONE

#### **Telecamera WLAN per esterni con luce ABUS (PPIC46520)**

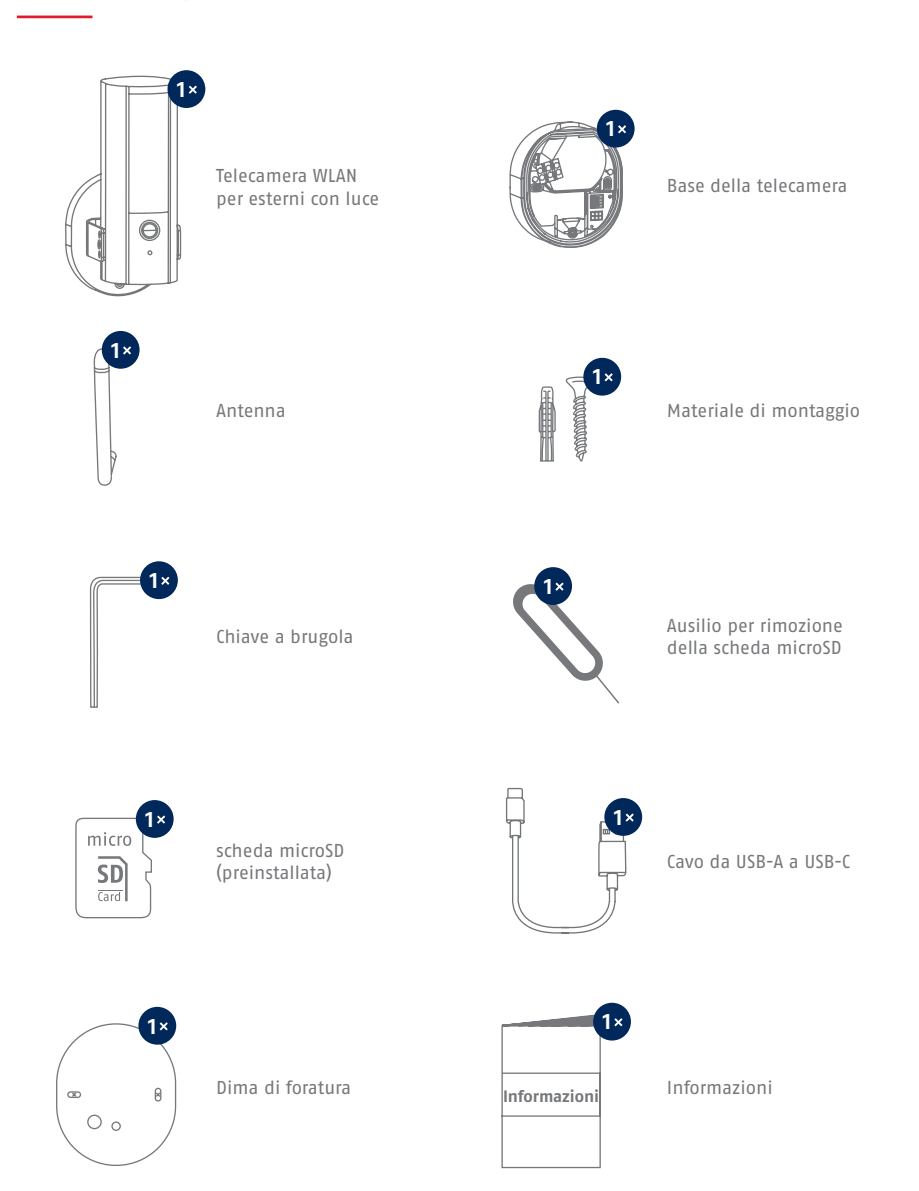

# TELECAMERA

### **Lato anteriore**

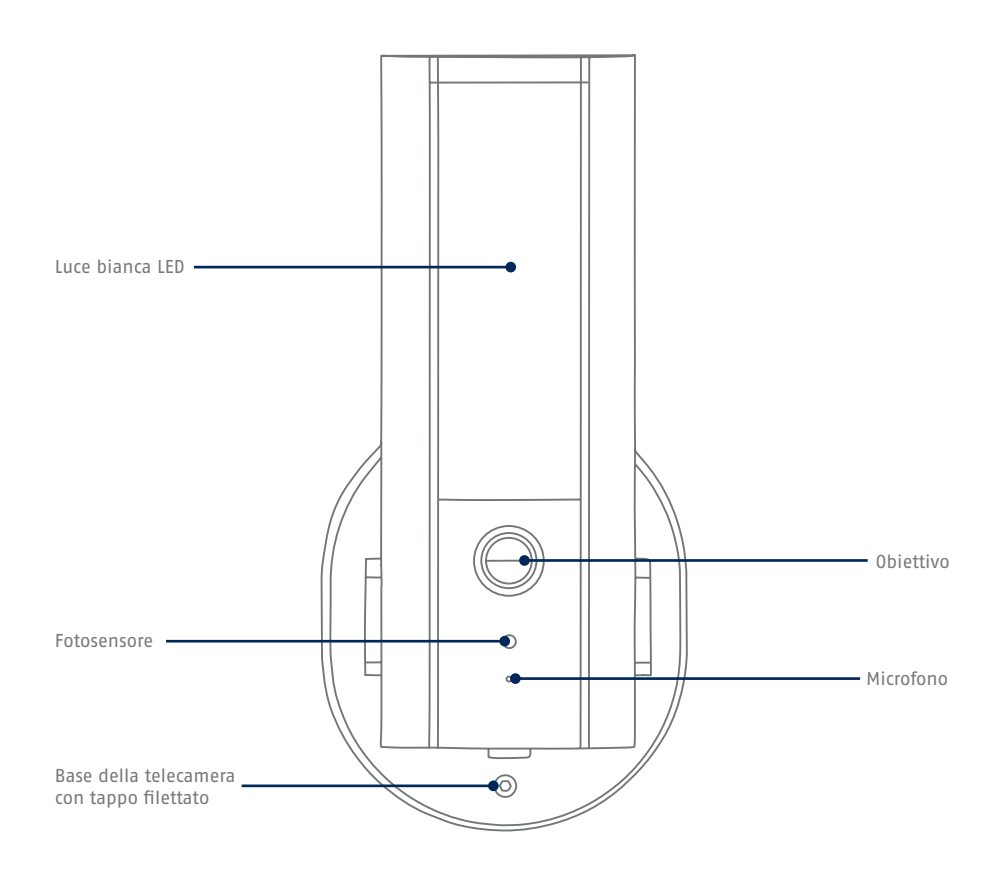

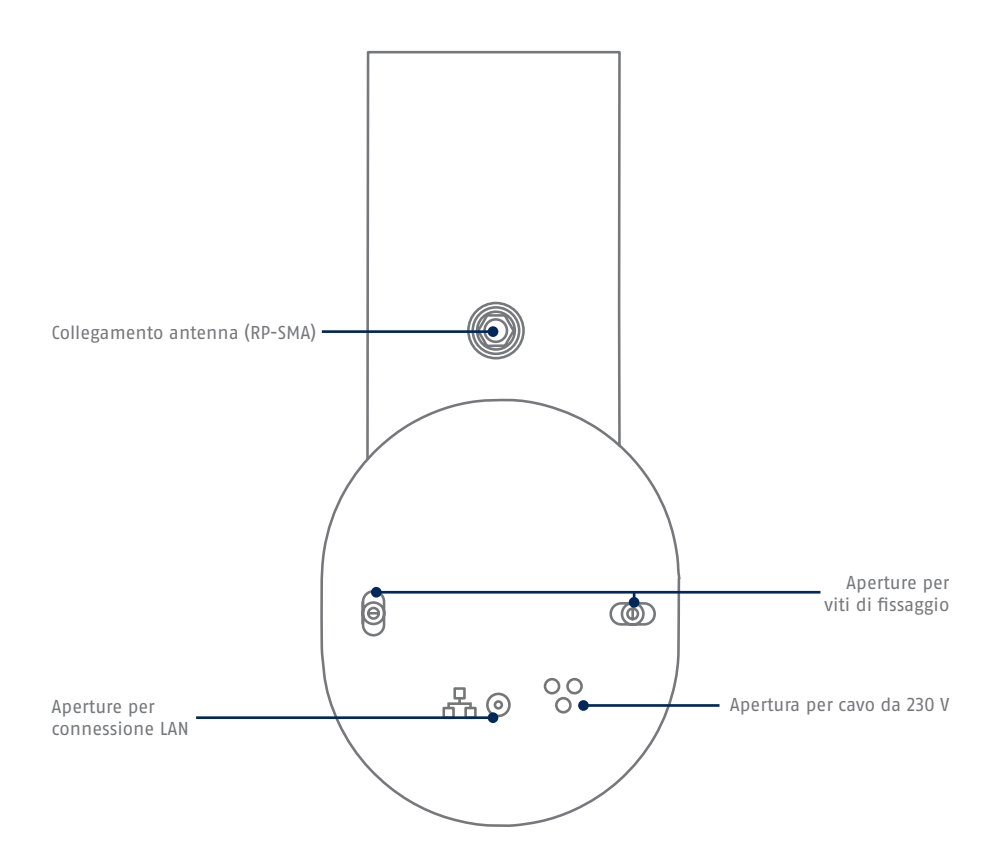

### **Lato inferiore (coperchio aperto)**

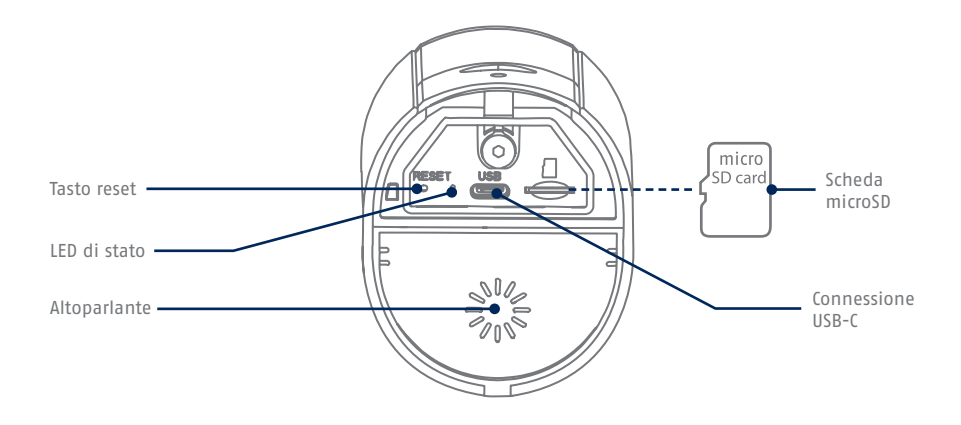

#### **Base della telecamera (interna)**

П

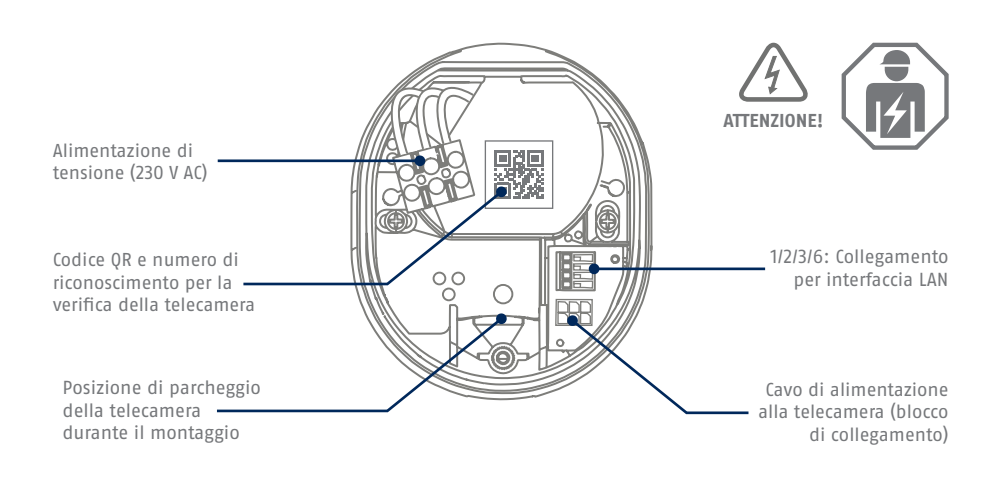

Per le registrazioni video, la telecamera è dotata di fabbrica di una scheda microSD. Se non si utilizza la funzione di memoria circolare o si necessita di maggiore spazio di archiviazione, è possibile sostituirla con una scheda microSD disponibile in commercio (max. 128 GB, min. classe 10). Per la rimozione è disponibile lo strumento di rimozione incluso. Per rimuovere e inserire la scheda di memoria, la telecamera deve essere scollegata dall'alimentazione. Una volta inserita, la scheda microSD scatta in posizione in modo percettibile.

### IMPOSTAZIONI DI FABBRICA

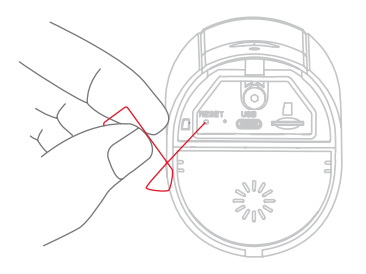

**Se si verificano difficoltà durante l'avvio o se si sono dimenticati i dati di accesso (password e codice di sicurezza), ripristinare le impostazioni di fabbrica della telecamera:**

Aprire il coperchio inferiore della telecamera con una chiave a brugola e premere il pulsante di ripristino per almeno 5 secondi con un oggetto sottile (ad esempio, lo strumento di rimozione della scheda microSD

o una graffetta) finché il LED di stato non lampeggia.

### ALIMENTAZIONE TEMPORANEA

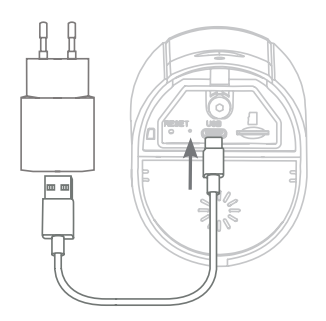

La telecamera può essere messa in funzione tramite app prima del montaggio. Il vantaggio In questo modo è possibile vedere la prima immagine dal vivo e regolare la direzione di visione della telecamera direttamente durante il successivo montaggio. Durante la messa in funzione, utilizzare il cavo USB in dotazione per l'alimentazione temporanea e utilizzare una spina di ricarica standard per smartphone (5V, 1 A). Collegarlo alla porta corrispondente della telecamera; questa si trova sul lato inferiore della telecamera, dietro al coperchio.

# **MONTAGGIO DELLA TELECAMERA**

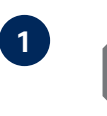

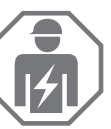

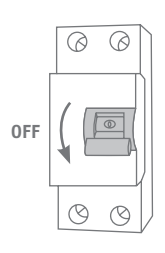

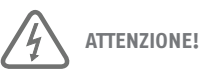

Per installare il dispositivo si esegue un lavoro sulla tensione di rete. Pertanto, deve essere eseguito **da uno specialista che si attiene alle norme di installazione e alle condizioni di collegamento in uso nel Paese**. Durante il montaggio la linea elettrica deve essere priva di tensione. Pertanto, per prima cosa spegnere l'alimentazione. Assicurarsi che l'interruttore automatico rimanga spento durante l'intero montaggio. Se possibile, assicurarsi che questo interruttore non sia accessibile. Successivamente, accertarsi dell'assenza di tensione su tutti i poli utilizzando un dispositivo di misurazione idoneo.

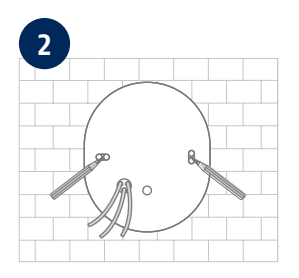

Utilizzando la dima di foratura, segnare la posizione dei fori necessari, praticare i fori e inserire i tasselli.

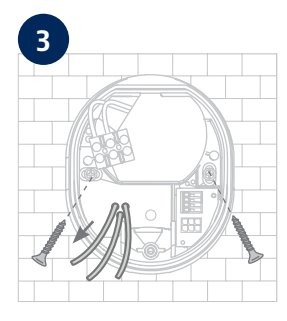

Sul retro della base della telecamera sono indicate tre piccole aperture per i tre fili del cavo di alimentazione che alimenta la telecamera con la tensione in modo regolare. Far passare i tre fili attraverso la guarnizione di gomma nei punti corrispondenti. Assicurarsi che la lunghezza del cavo sia adatta al seguente collegamento al morsetto nella base del supporto. Montare la base del supporto nella posizione prevista per la videocamera utilizzando le viti in dotazione.

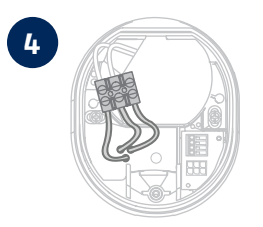

**4** Collegare al morsetto il conduttore sotto corrente, il conduttore neutro e il conduttore di terra precedentemente passati attraverso la base. **Suggerimento:** Il morsetto può essere rimosso dal suo supporto. L = Cavo conduttore di corrente (solitamente nero o marrone) N = Conduttore neutro (solitamente blu)

- $\perp$  = conduttore di protezione (verde-giallo)
- **5**

La base del supporto dispone di una cosiddetta posizione di parcheggio per la telecamera. Mettere la telecamera in posizione di parcheggio per il cablaggio seguente.

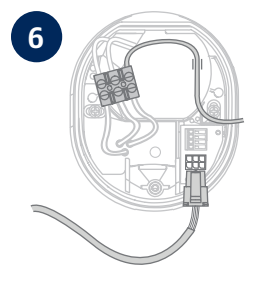

**6 Importante!** Collegare ora il conduttore di protezione (verde-giallo), già collegato di fabbrica al coperchio della base, anche al morsetto nella base della telecamera. Se necessario: Per il filo utilizzare la piccola guida nella base della telecamera. Collegare quindi correttamente il cavo di alimentazione della telecamera tramite la spina (nera) alla connessione corrispondente nella base della telecamera. Nota: Il connettore è bloccato nella posizione corretta per evitare lo scollegamento accidentale durante il montaggio. Durante lo smontaggio, tenere conto del meccanismo di bloccaggio appropriato per non danneggiare il cablaggio.

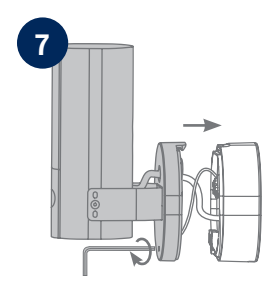

Ora rimuovere la video camera, collegata con cavo di alimentazione, dalla posizione di parcheggio e avvitarla alla base del supporto. Assicurarsi che nessun cavo venga schiacciato.

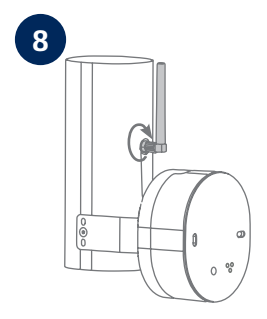

Fissare l'antenna al terminale sul retro della videocamera.

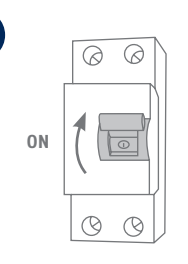

La videocamera è ora completamente pronta al funzionamento. Assicurarsi che nessuno stia maneggiando altre linee elettriche aperte nella casa e successivamente attivare l'alimentazione della videocamera. Dopo circa 60 secondi è possibile accedere nuovamente all'immagine dal vivo se è già stata precedentemente eseguita la messa in funzione tramite l'app. Se non ancora avvenuta: Avviare in questo momento la messa in funzione iniziale tramite app.

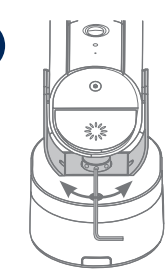

**10**

**9**

Per impostare l'esatta direzione di visione della telecamera: Allentare leggermente le tre viti della staffa per inclinare e/o ruotare la telecamera. Suggerimento: Utilizzare l'immagine dal vivo nell'app per la regolazione di precisione.

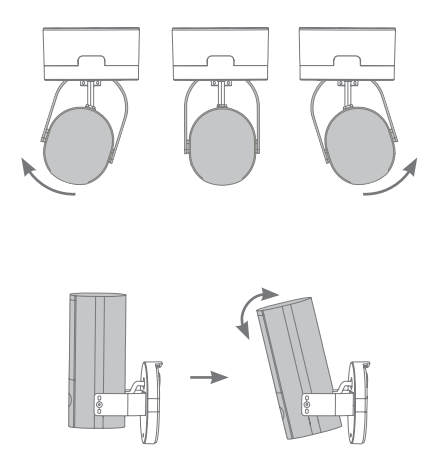

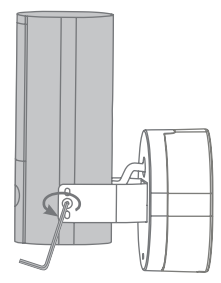

#### **11**

# MESSA IN FUNZIONE

#### **Installazione App2Cam Plus e messa in funzione**

**1** Scaricare App2Cam Plus sul proprio smartphone o tablet **App - App2Cam Plus -** C  $P H H S$ **ABUS** iOS Android Apple App Store Google Play Store

Le seguenti illustrazioni si riferiscono all'applicazione per iOS. La procedura con l'app Android segue gli stessi passi.

Il Bluetooth dello smartphone/tablet deve essere attivato.

П

Π

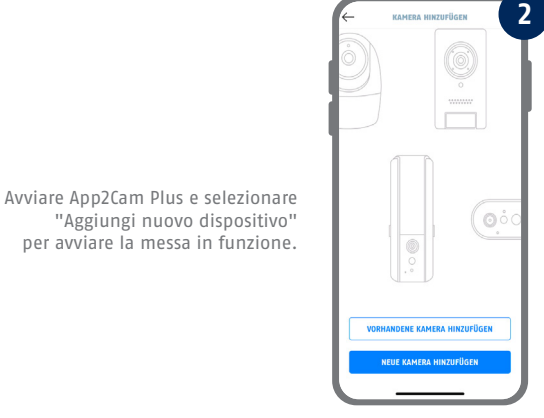

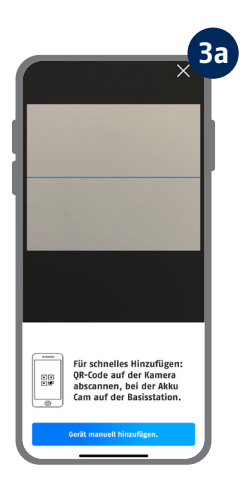

Opzione 1: Scansionare il codice QR situato nella base della telecamera.

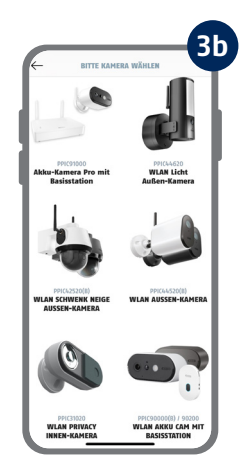

Opzione 2: Toccare il pulsante "Aggiungi dispositivo manualmente" e selezionare il modello di telecamera dall'elenco.

**4**

**KAMERA VORREREITEN** 

Für eine einfache und schnelle<br>Einrichtung empfehlen wir die<br>Inbetriebnahme via Bluetooth. Hilfe zum Thema "microSD-<br>Karte Kamera".

 $rule$ **INBETRIEBNAHME PER BLUETOOTH INBETRIEBNAHME VIA LAN** 

 $\bigcirc$ 

Selezionare "Messa in funzione via Bluetooth".

i Per una messa in funzione ottimale, la telecamera e lo smartphone/tablet devono essere il più vicino possibile, a una distanza massima di 3 metri.

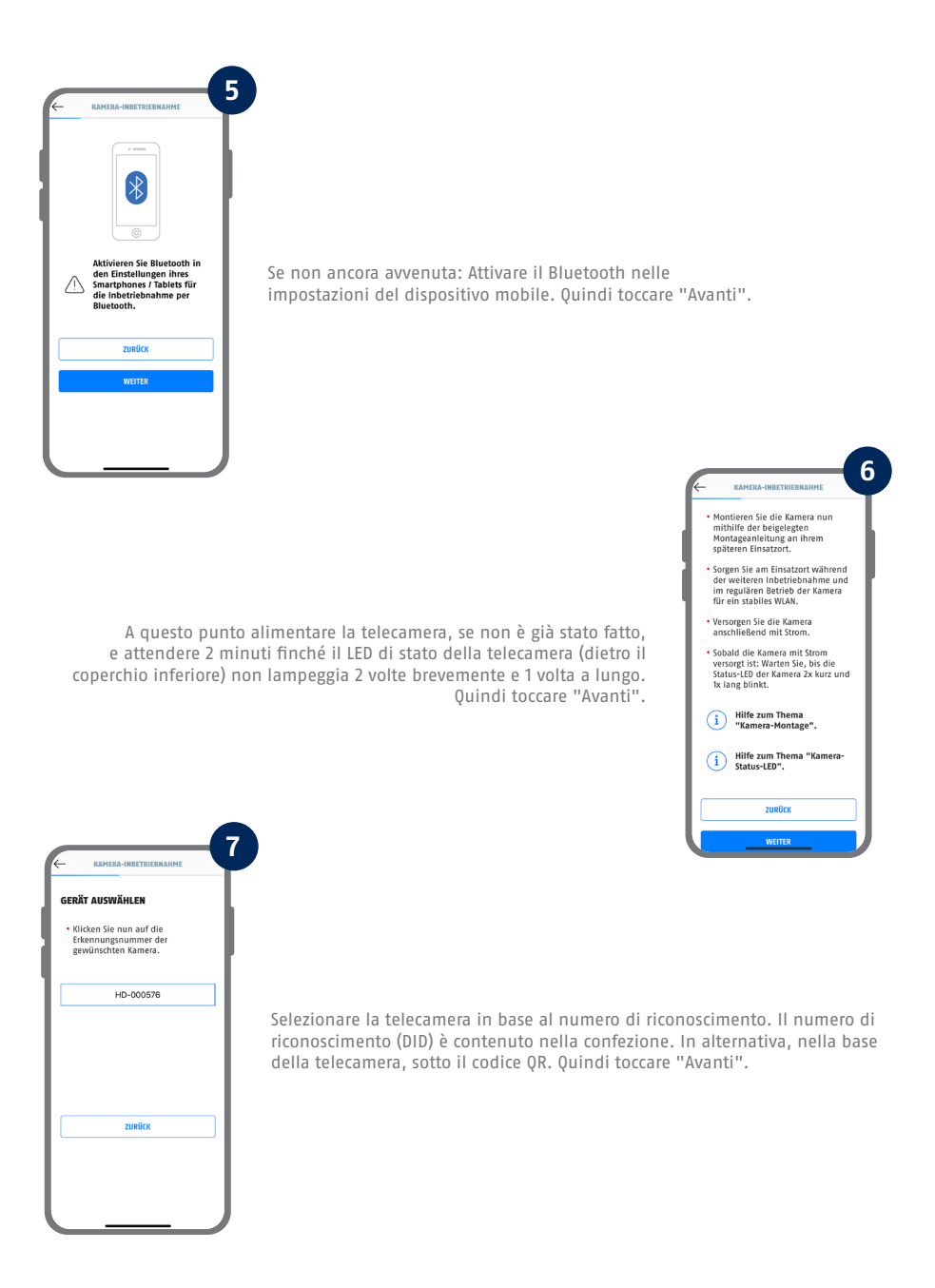

Ĭ Per una messa in funzione ottimale, i servizi di localizzazione devono essere attivati nelle impostazioni.

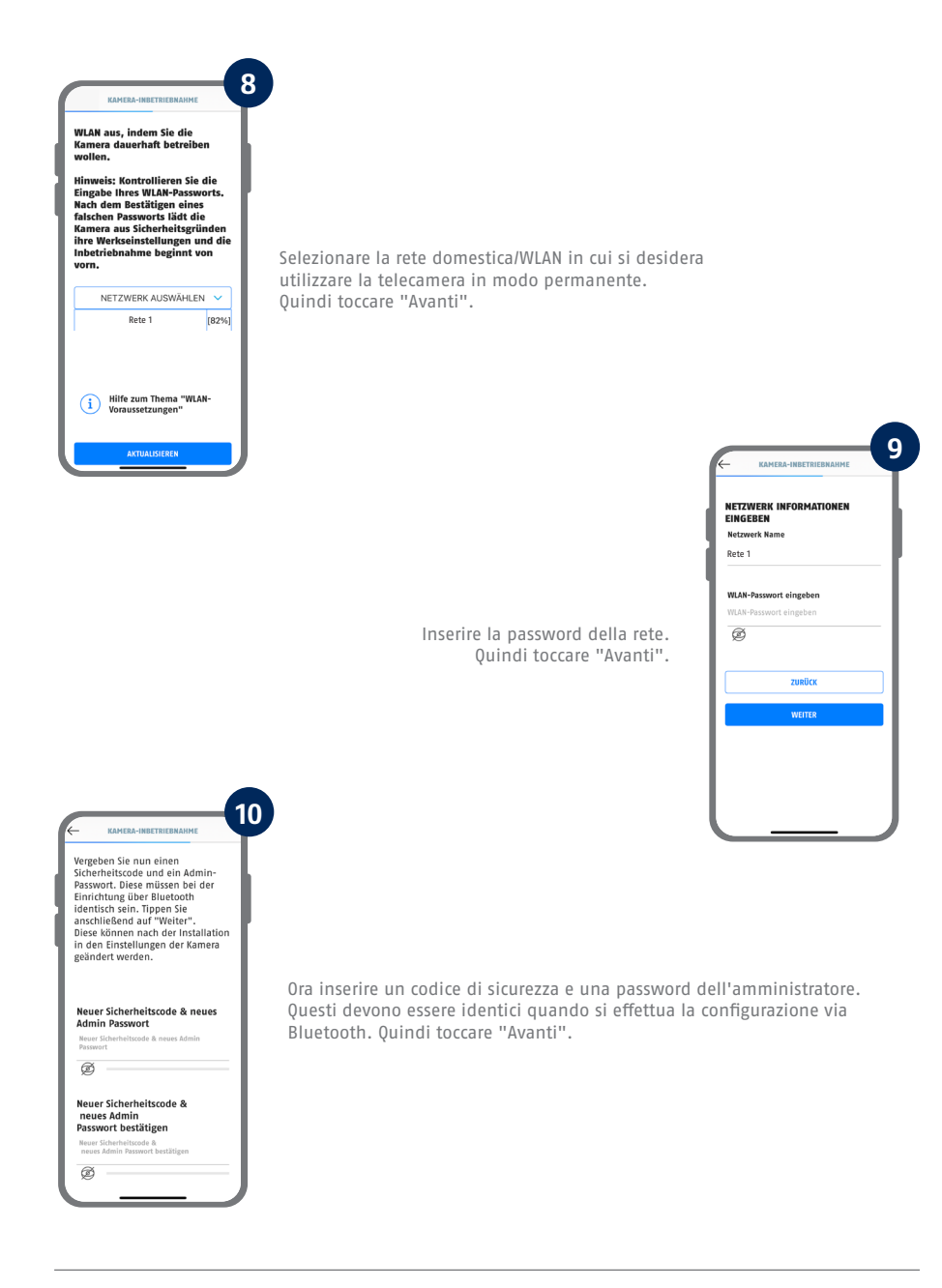

Vedere i requisiti di sistema "Rete WLAN" e "Caratteri speciali".

I

La password dell'amministratore può essere modificata nelle impostazioni della telecamera dopo l'installazione.

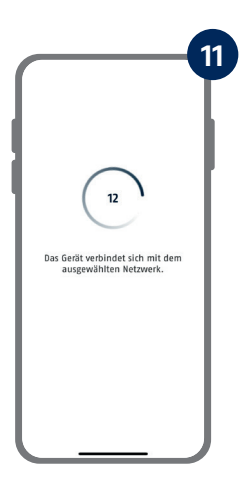

La telecamera si riavvia. Questa operazione può richiedere fino a 60 secondi.

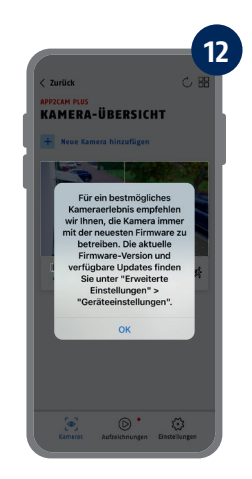

Per ottenere la migliore esperienza possibile, si consiglia di utilizzare la telecamera sempre con il firmware più recente.

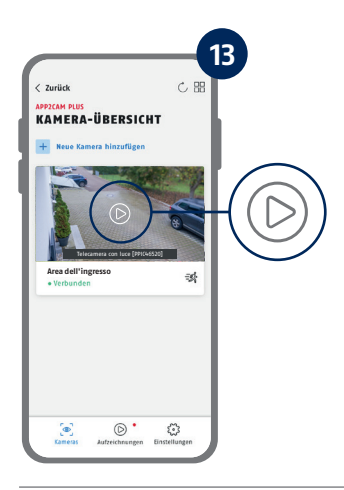

La messa in funzione tramite app è ora completa. L'app mostra ora la panoramica della telecamera con una prima immagine di anteprima della telecamera di sicurezza. Toccare il simbolo di riproduzione nell'immagine di anteprima per visualizzare la prima immagine dal vivo. In casi rari, ad es. se la ricezione è troppo scarsa, l'app visualizza l'icona "nessuna connessione". Toccarla per aprire la vista dal vivo.

I passaggi per una messa in funzione alternativa sono riportati nelle istruzioni per l'uso.

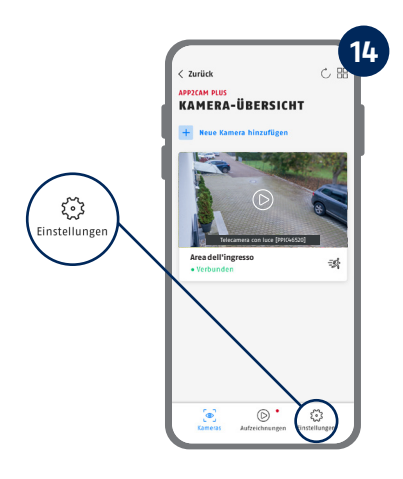

Toccare l'icona della ruota dentata nella panoramica della telecamera per compiere le impostazioni che riguardano l'applicazione.

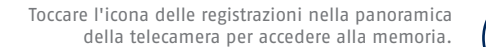

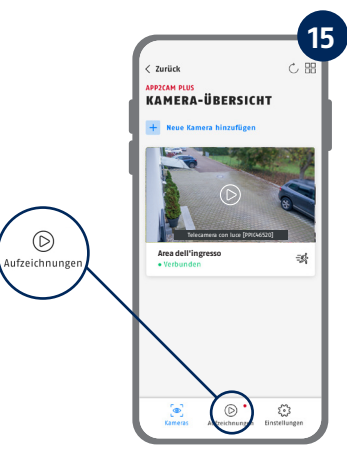

La versione attuale del firmware della telecamera e gli aggiornamenti disponibili si trovano in "Panoramica telecamera" -> "Vista dal vivo" -> "Impostazioni della telecamera" -> "Dispositivi" -> "Cerca aggiornamento firmware".

Tutte le istantanee mostrate provengono dall'applicazione per iOS. L'app per Android presenta disposizione, iscrizioni e funzionalità leggermente diverse..

### APP2CAM PLUS

#### **La vista dal vivo in App2Cam Plus**

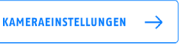

**Compiere le impostazioni per questa telecamera**

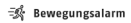

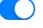

**L'allarme è attivo** 

La telecamera registra quando vengono rilevati dei movimenti e invia messaggi (push o E-mail) se le funzioni sono state attivate nelle impostazioni della telecamera.

#### **多 Bewegungsalarm**

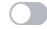

**L'allarme è disattivato**  La telecamera mostra un'immagine dal vivo, ma non esegue ulteriori azioni sui movimenti rilevati.

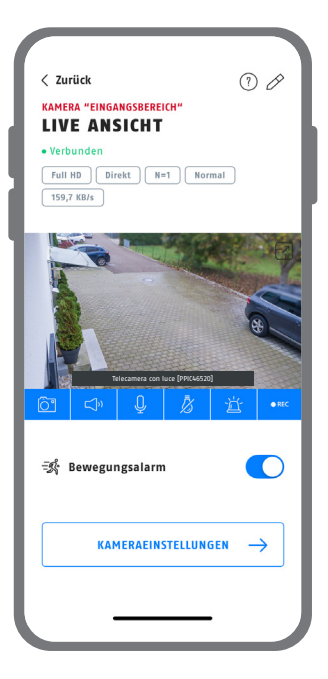

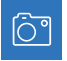

Creare un'istantanea

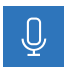

#### **Interfono**

Per attivare il microfono del terminale e l'altoparlante della telecamera, tenere premuta l'icona del microfono. La connessione alla telecamera rimane aperta fintantoché si tiene premuta l'icona.

ั ไภ

Attivare/disattivare l'audio (per le registrazioni con/senza audio, vedere impostazioni telecamera)

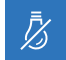

Aprire il menu di comando della luce

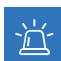

Attivare/disattivare la sirena

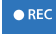

Avvia registrazione manuale

- Die komplette Bedienungsanleitung sowie weitere Informationen stehen dir auf der Website von ABUS zur Verfügung: Einfach den QR-Code scannen oder die Web-Adresse eingeben, schon öffnet sich die Produktseite mit dem Bereich Downloads.
- The complete operating instructions and further information are available on the ABUS website: Simply scan the QR code or enter the web address to open the product page with the Downloads section.
- Le mode d'emploi complet ainsi que d'autres informations sont à votre disposition sur le site Internet d'ABUS : Il suffit de scanner le code QR ou d'entrer l'adresse web pour que la page du produit s'ouvre avec la section Téléchargements.
- $(\widehat{N}L)$  De volledige gebruiksaanwiizing en verdere informatie zijn beschikbaar op de website van ABUS: Scan gewoon de QR-code of voer het webadres in om de productpagina met de sectie Downloads te openen.
- Den komplette brugsanvisning og yderligere oplysninger findes på ABUS' hjemmeside: Du skal blot scanne QR-koden eller indtaste web-adressen for at åbne produktsiden med området Downloads.
- El manual de instrucciones completo y más información están disponibles en el sitio web de ABUS: Basta con escanear el código QR o introducir la dirección web para abrir la página del producto con la sección de descargas.
- Den fullständiga bruksanvisningen och ytterligare information finns på ABUS webbplats: Skanna QRkoden eller skriv in webbadressen för att öppna produktsidan och delen Downloads.
- Le istruzioni per l'uso complete e ulteriori informazioni sono disponibili sul sito web di ABUS: È sufficiente scansionare il codice QR o inserire l'indirizzo web per aprire la pagina del prodotto con la sezione Downloads.
- Kompletna instrukcja obsługi oraz dalsze informacje dostępne są na stronie internetowej firmy ABUS: Wystarczy zeskanować kod QR lub wpisać adres internetowy, aby otworzyć stronę produktu z sekcją Downloads.

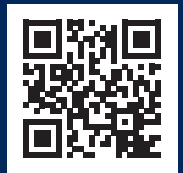

abus.com/products/ **PPIC46520**

Per ulteriore assistenza, contattare il team di supporto: **support@abus-sc.com**

**ABUS** | Security Center GmbH & Co. KG **abus.com**

Linker Kreuthweg 5 86444 Affing

Germany +49 8207 959 90-0 sales@abus-sc.com